# Map Theme Maker

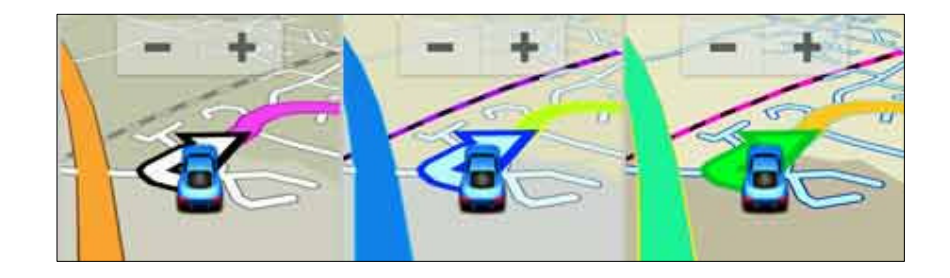

*Creating your own Garmin map themes* 

vers 1.1

N Willink © 15/11/2015

*Map Theme Maker* 

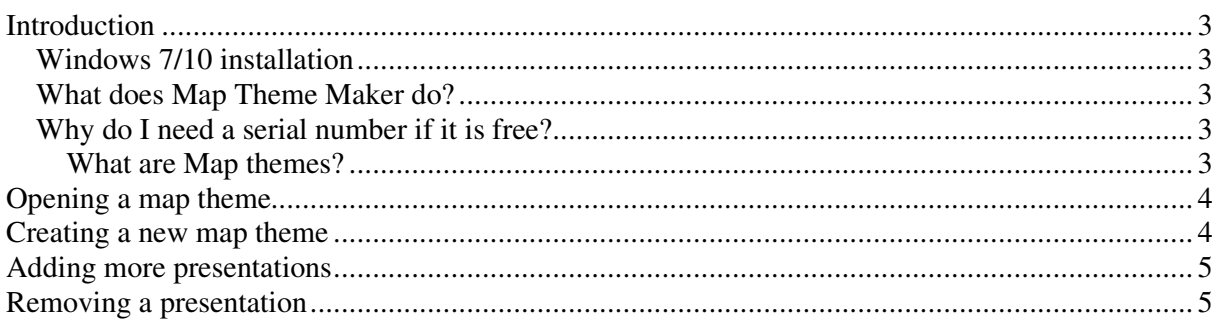

### **Introduction**

#### *Windows 7/10 installation*

Both windows 7 & 10 require additional permissions to install our software. For more details see www.pinns.co.uk/osm/windows10.html

It is essential that you

- a) Install the setup as Administrator
- b) Run Map Them Maker as Administrator

#### **Failure to do so results in data not being saved.**

#### *What does Map Theme Maker do?*

- Map Theme Maker is a standalone tool which enables you to create your own map themes for your Garmin Nuvi or Zumo
- It displays all the Polygons and Lines
- Click on an element to change its properties
- You can edit day and night colours
- You can edit border and line (scale) properties
- You can edit Arrow & Route Colours

#### *Why do I need a serial number if it is free?*

This is to avoid our software being distributed by those who wish to capitalise on the product by making you click on ads before you can download the software.

We reserve the right to respond to any misuse of the software.

#### **What are Map themes?**

Garmin some time ago realised different countries used different colour schemes to represent their highways etc.

The TYP file structure does not lend itself to multiple blocks of polygons and lines – TYP files also would become too large.

The solution was to create themes which dealt with lines and polygons only, ie no POIs and indeed no bitmaps lines or polygons.

There are 2 bitmap lines, ie rail road and road track

In addition, Garmin introduced a range of map categories called Presentations – see below

## **Opening a map theme**

There are 3 ways of loading map theme:

1) Go File  $\rightarrow$  Open

To locate theme files connect your device to your PC

Double click on the Garmin Folder and locate folder named Themes In there is another folder, called Map – this may be different on some devices

We suggest you copy the theme folder on to your PC and discover what the different themes contain.

2) Double click on a kmtf file

If this doesn't work then reinstall Map Theme Maker and make sure you tick the Associate option.

3) Drag & drop a kmtf file onto the white part of the program

### **Creating a new map theme**

Save any previous work then

Go File  $\rightarrow$  New

There a finite number of polygons,highways and lines to choose from

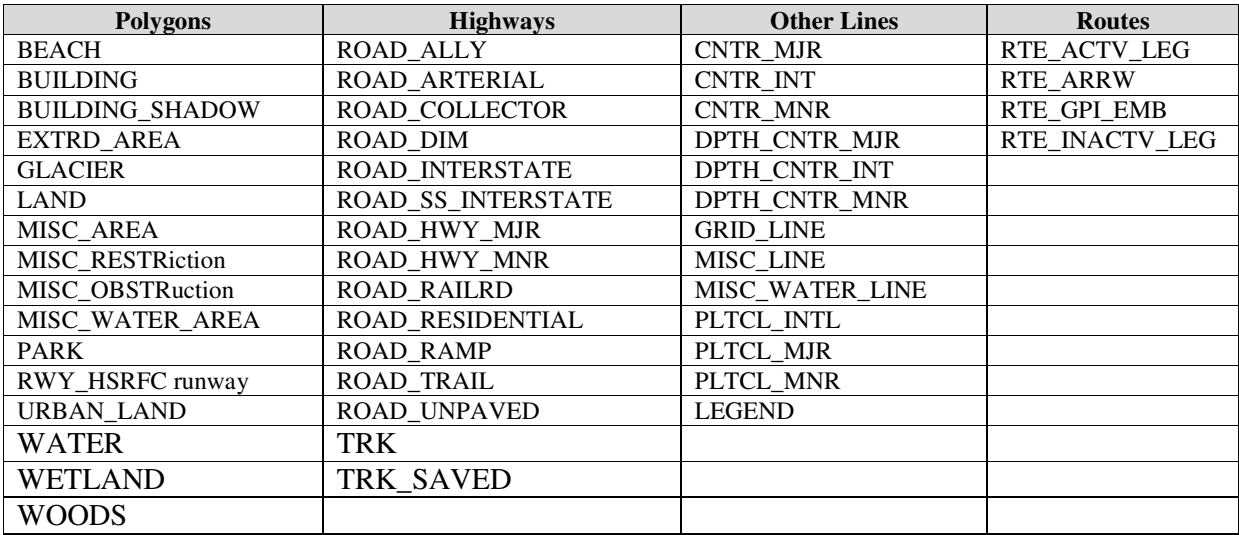

Click the plus button and select a category (Presentation) You can tick the Select all option to select all Lines or Polygons Instead, you can also select just a few using CTRL mouse click Or select a small block using SHIFT mouse click Click **Add** 

### **Adding more presentations**

From the main menu go Edit  $\rightarrow$  Add Presentation

Select a Presentation and click ADD

Click Apply to copy all the elements found in a previous presentation.

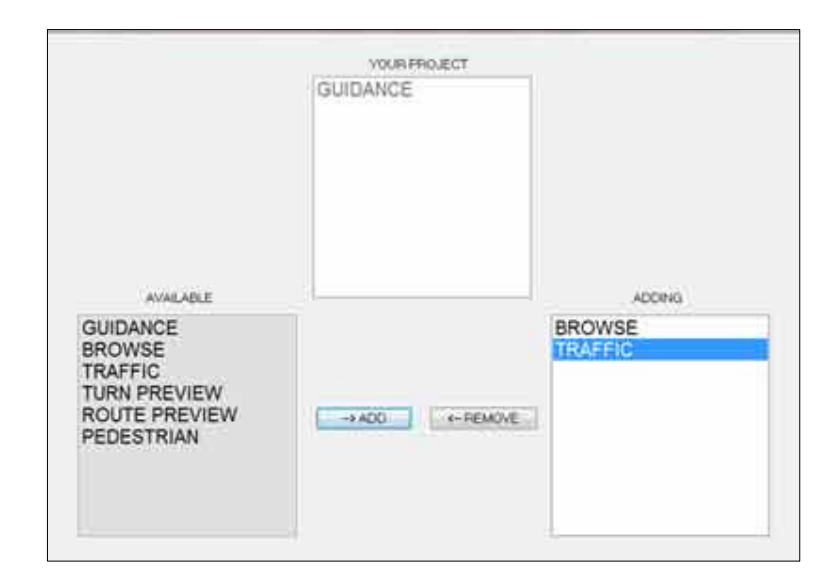

# **Removing a presentation**

From the main Menu click File  $\rightarrow$  Edit  $\rightarrow$  Remove presentation

Select a presentation and click Remove. Next, click Apply to remove all the elements found in the presentation.

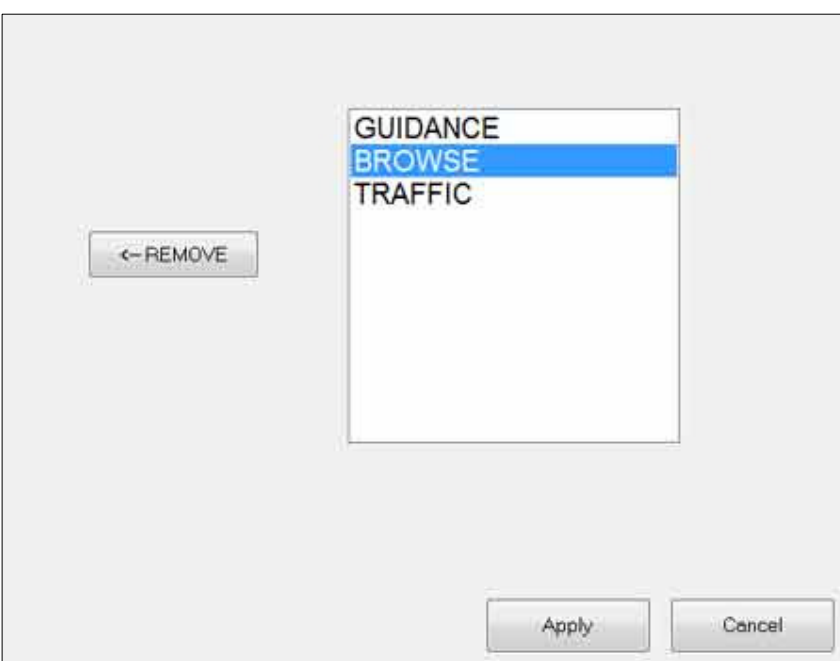